# **利用其它网站的商品数据 批量登录商品的方法 (Rakuten、Yahoo、Amazon)**

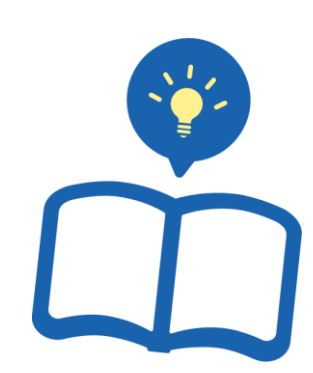

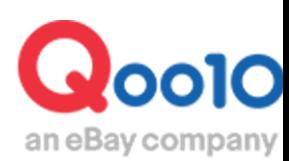

Update 2021-09

## **目录**

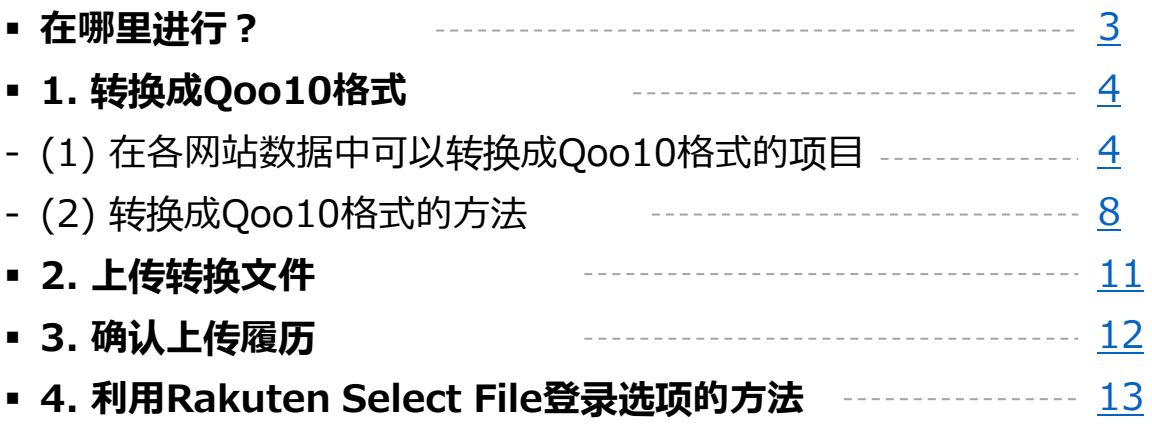

# <span id="page-2-0"></span>**利用其它网站的数据批量登录商品**

• 在本指南中介绍利用Rakuten、Yahoo、Amazon的商品数据批量登录商品的 方法。

#### 在哪里进行?

登录J∙QSM。 <https://qsm.qoo10.jp/GMKT.INC.GSM.Web/Login.aspx>

### **商品管理>批量登录/修改商品**

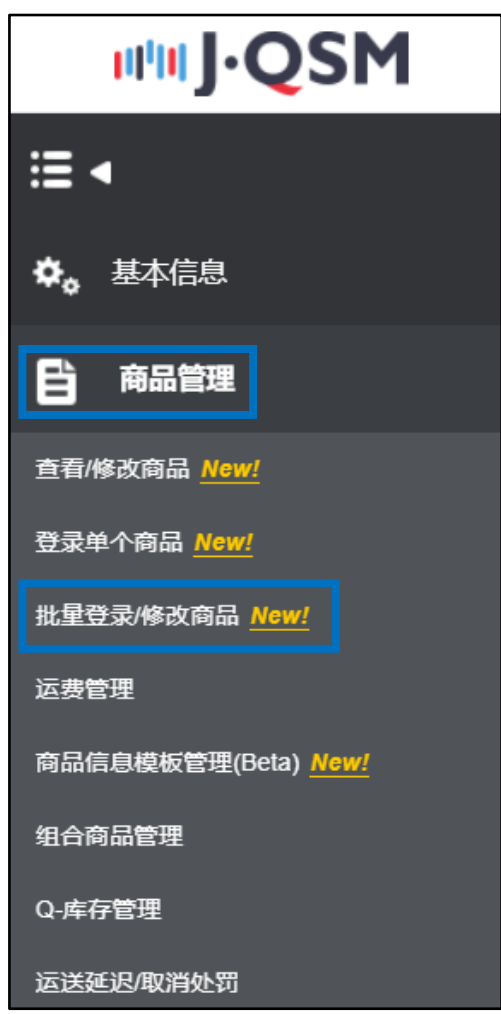

### <span id="page-3-0"></span>**利用其它网站的数据批量登录商品**

• 利用Rakuten、Yahoo、Amazon的商品数据批量登录商品时,首先转换成Qoo10 格式才能上传。

1. 转换成Qoo10格式

**(1) 在各网站的数据中可以转换成Qoo10格式的项目**

❏Rakuten商品数据

下列项目可以转换成Qoo10格式,但其余的项目则不能转换。

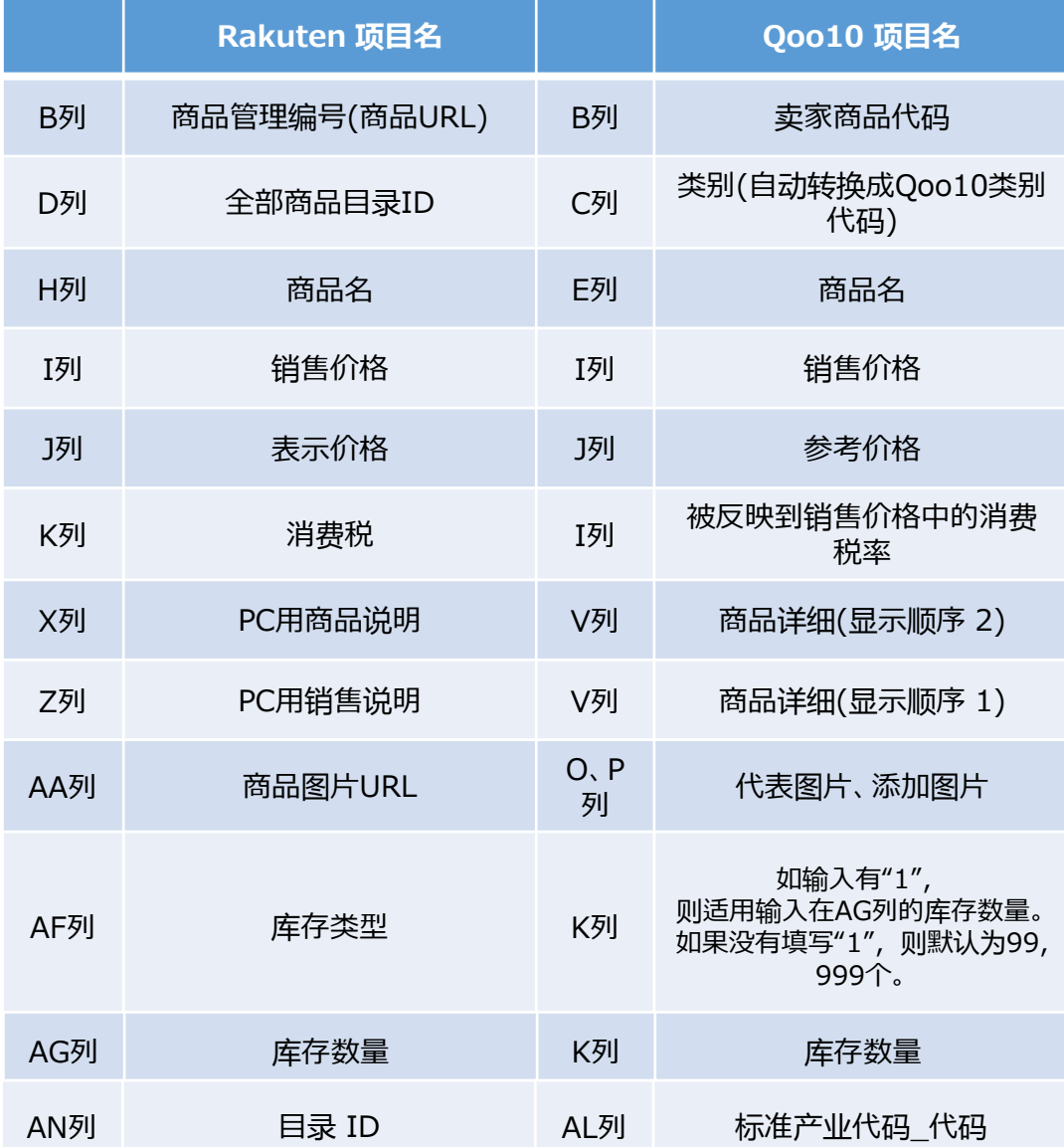

#### ❏Yahoo商品数据

下列项目可以转换成Qoo10项目,但其余的项目则不能转换。

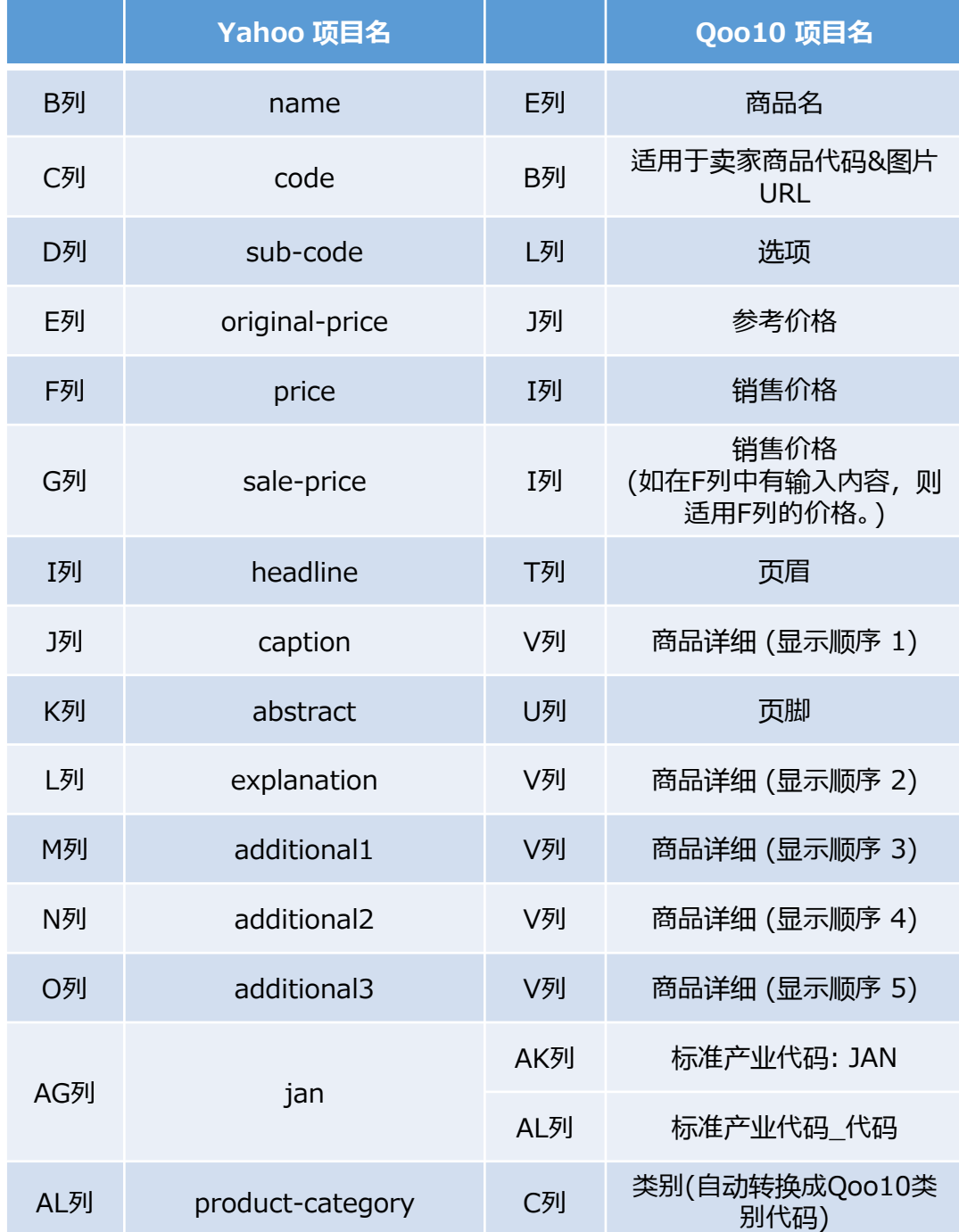

#### ❏Amazon 商品数据

下列项目可以转换成Qoo10项目,但其余的项目则不能转换。

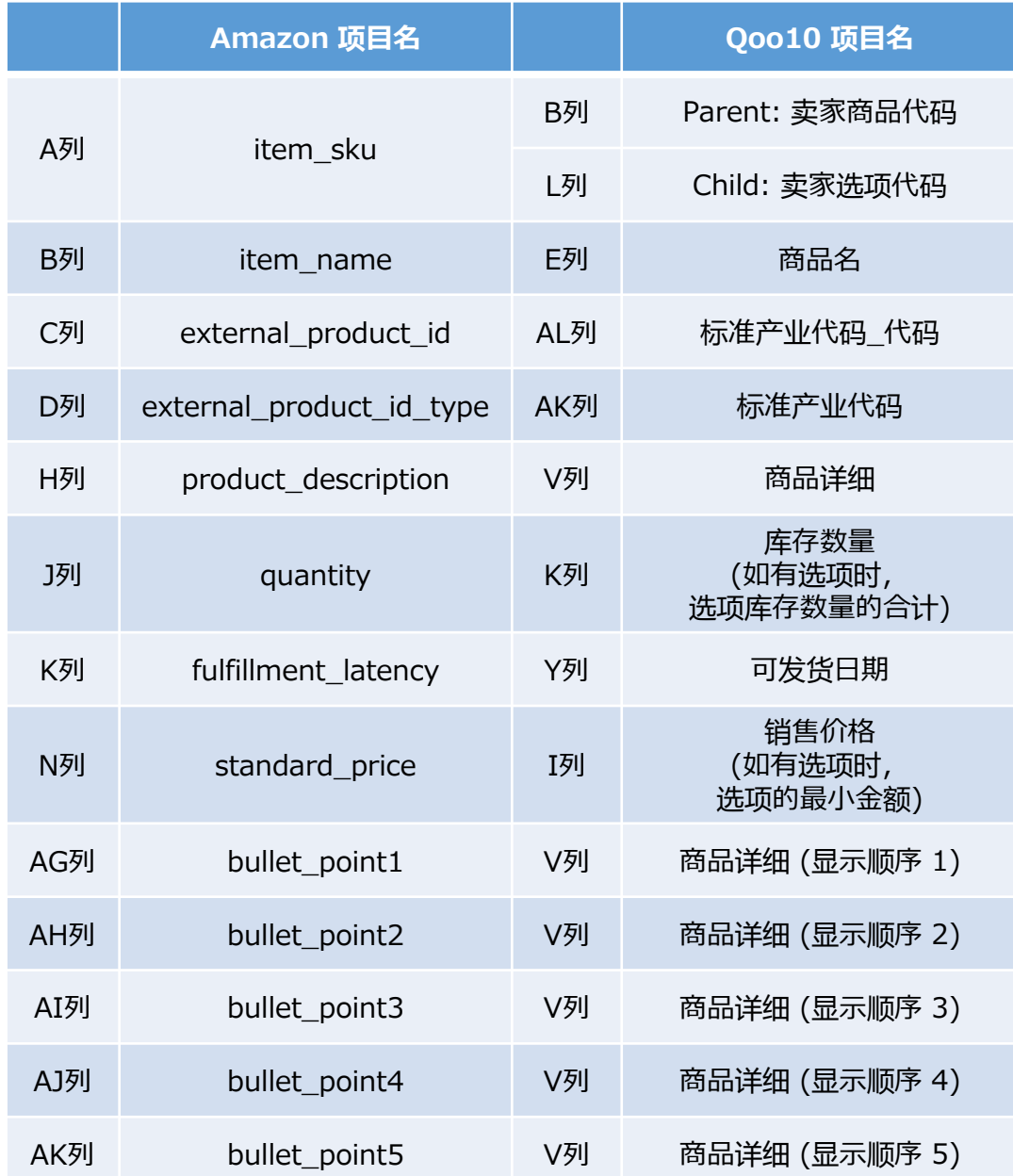

※下页续

### 1. 转换成Qoo10格式

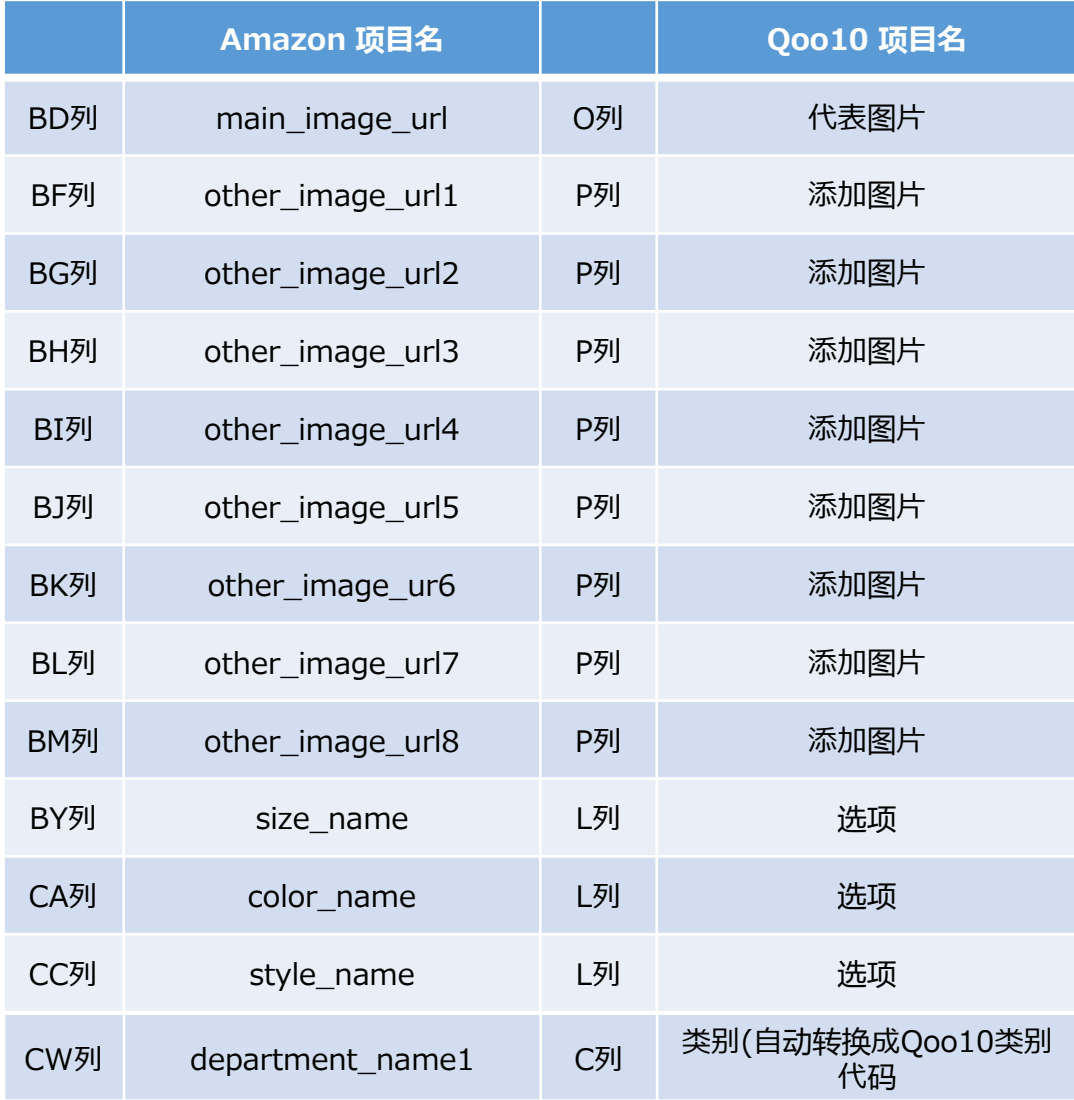

#### <span id="page-7-0"></span>**(2) 转换成Qoo10格式的方法**

●点击批量登录/修改商品页下端的 [2阶段. 选择类型并上传文件]内的【以其它 网站格式登录 (Rakuten、Yahoo、Amazon) 】。

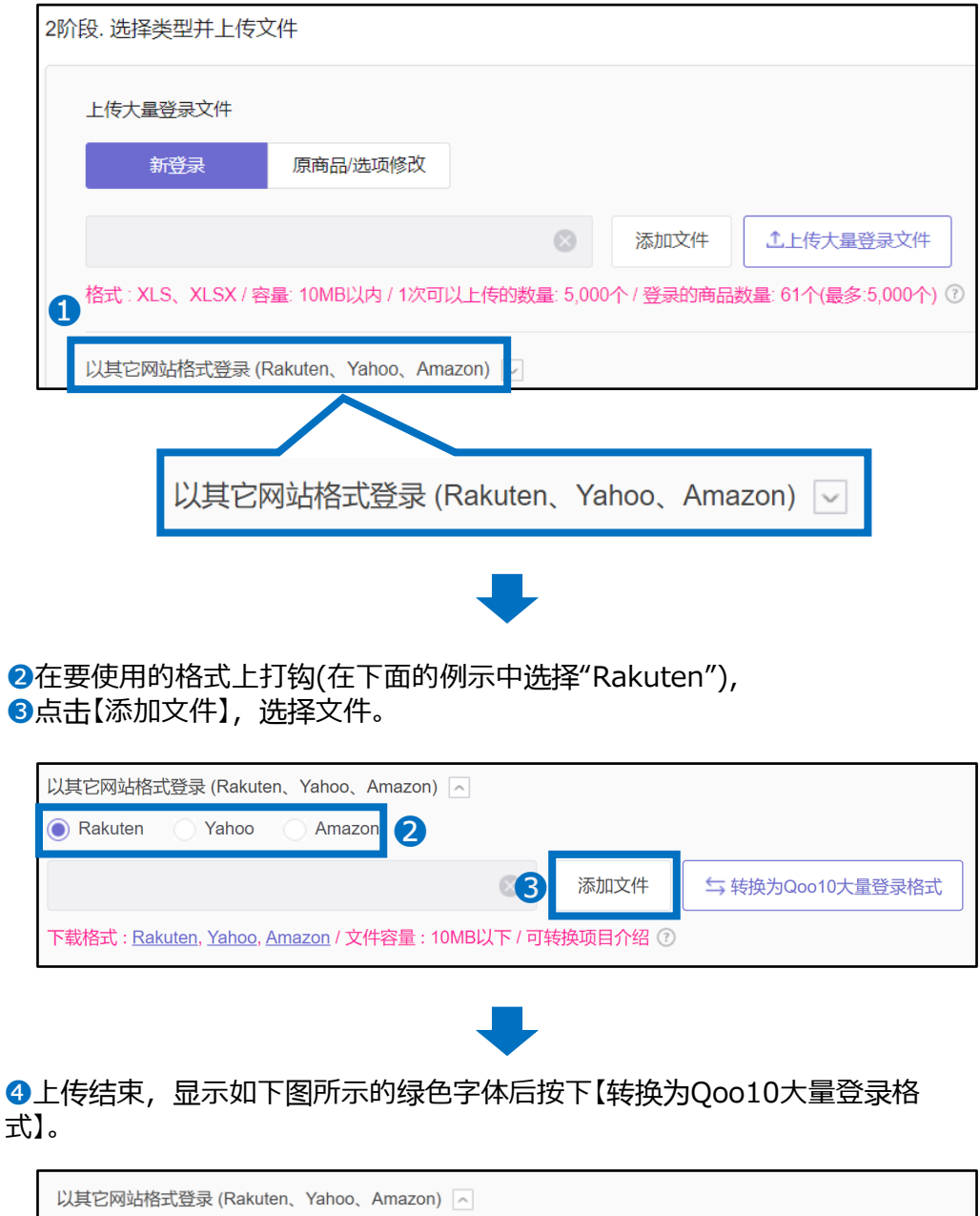

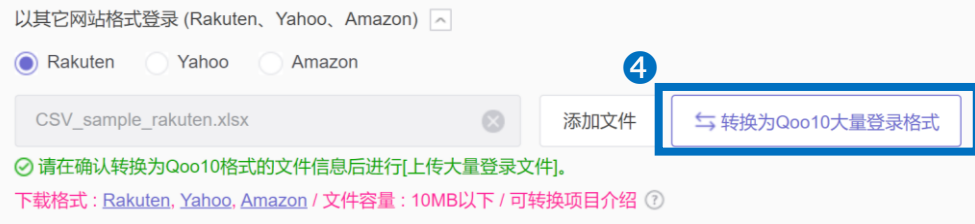

❺出现如下图所示的已完成文件转换的窗口,下载已转换的Qoo10格式的商品文件。

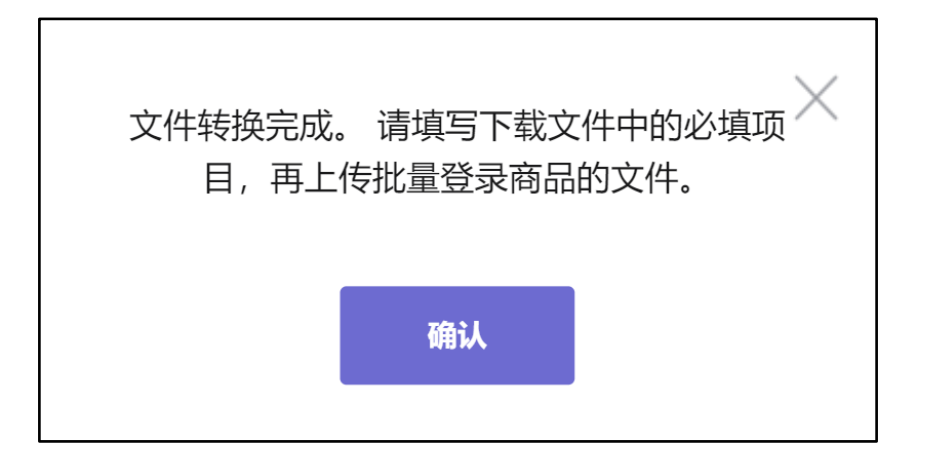

请确认已转换的Qoo10格式文件的必需输入项目中有没有遗漏或要修改的项目以后 根据需要进行编辑。

关于各列的说明,请参考格式的2~4行。 (**※**2~4行的列说明不要删除,直接上传。 即使在2~4行输入商品数据,也不会被反映出来。)

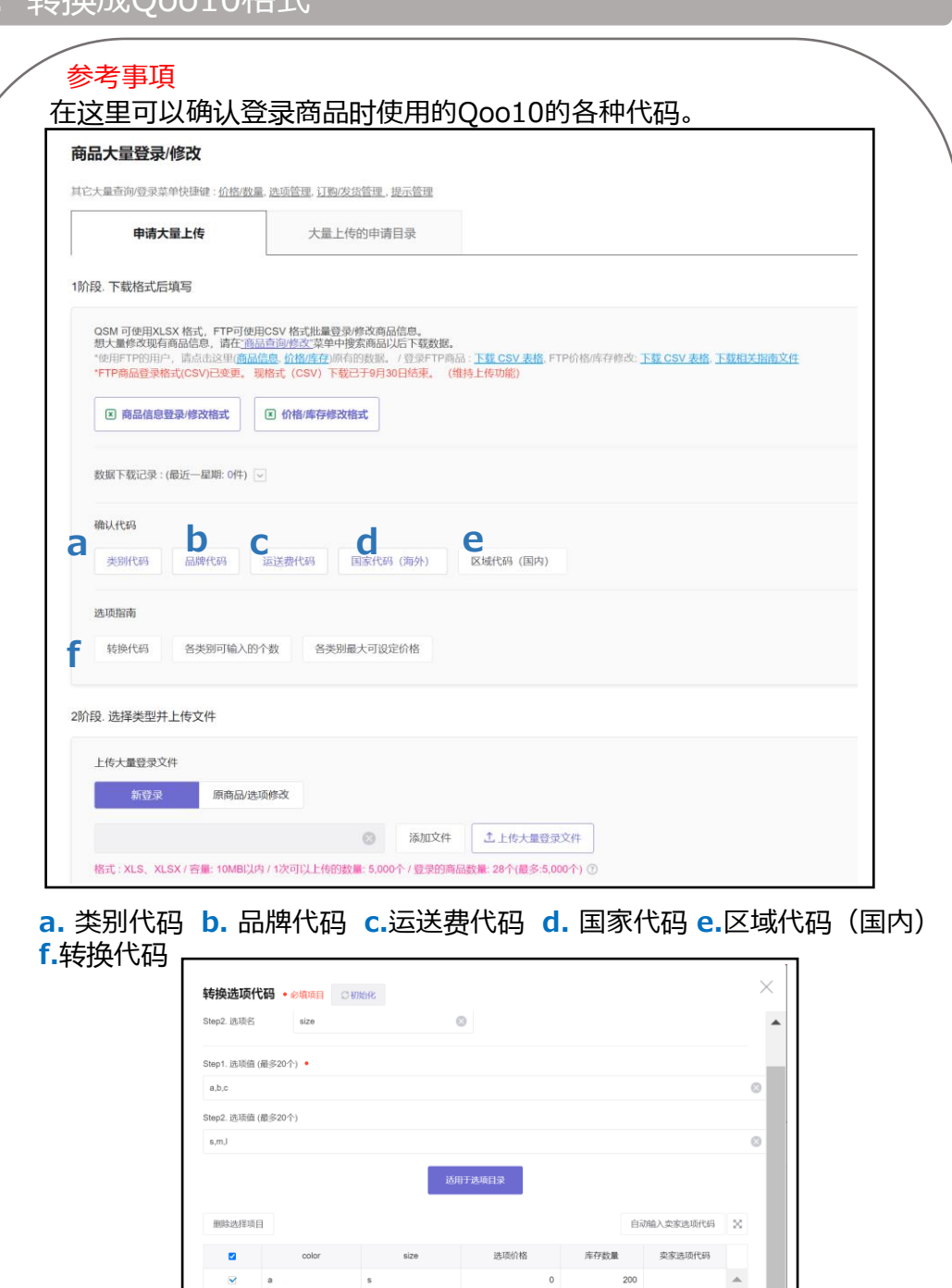

П

▲  $\overline{\phantom{a}}$  $\overline{a}$ 复制代码

 $\pmb{\mathfrak{o}}$ 

 $\bullet$ 

 $\bar{\mathbf{o}}$ 

 $200\,$ 

 $200\,$ 

200

 $\overline{\mathbf{v}}$  $\overline{a}$ 

 $\overline{\mathbf{v}}$ 

 $\overline{\mathbf{v}}$  $\mathbf{b}$ 

选项价格

l a

 $\mathsf{m}$ 

T,

 $\mathsf{s}$ 双击各个项目时输入栏被激活,输入后选择键盘Enter,才能适用所输入的值。

円 最少1,最多999,999,999 个 批量适用选择项目

库存数量

#### <span id="page-10-0"></span>●在 [2阶段. 选择类型并上传文件]内的"上传大量登录文件"中 选择【新登录】的状态下,点击【添加文件】,选择文件。

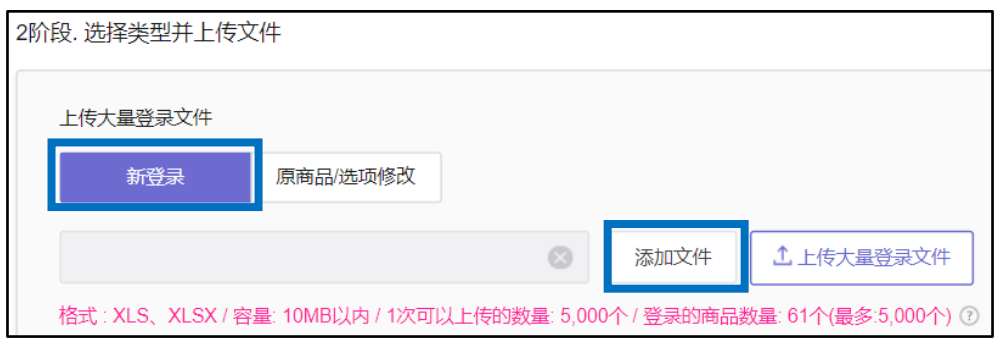

#### 注意事项

- ・可以上传的文件形式是 xls、 xlsx。
- ・可以上传的文件容量是 10MB以下。
- ・每次可以上传的商品数最多为5,000件。

2如下图所示, 如在灰色框内反映文件名, 就点击【上传大量登录文件】。

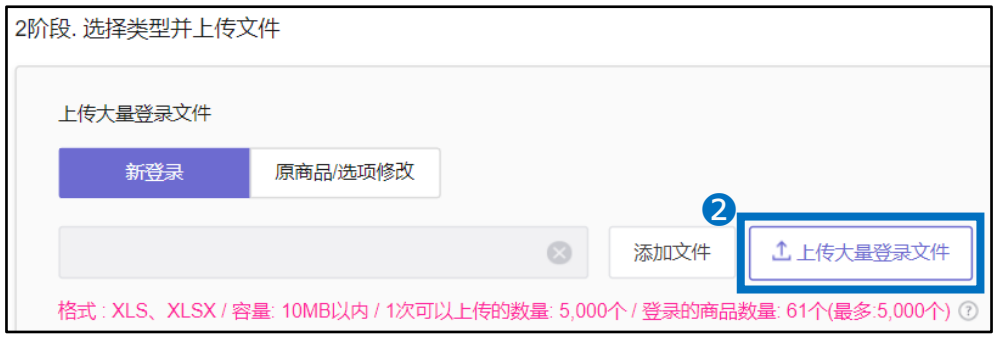

❸弹出完成上传的窗口,完成上传。

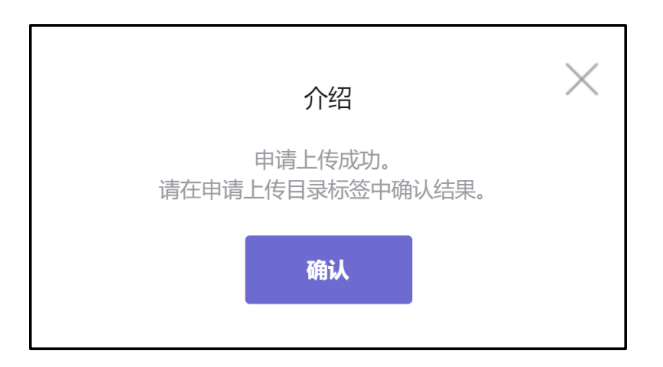

#### <span id="page-11-0"></span>可利用下列方法确认上传履历和上传结果。

#### ❶打开[大量上传的申请目录]标签,在类型中选择"

修改/查看商品登录"的状态下选择期间(例:如果想确认今天上传的内容,就选择 【今天】)以后点击【搜索】键。

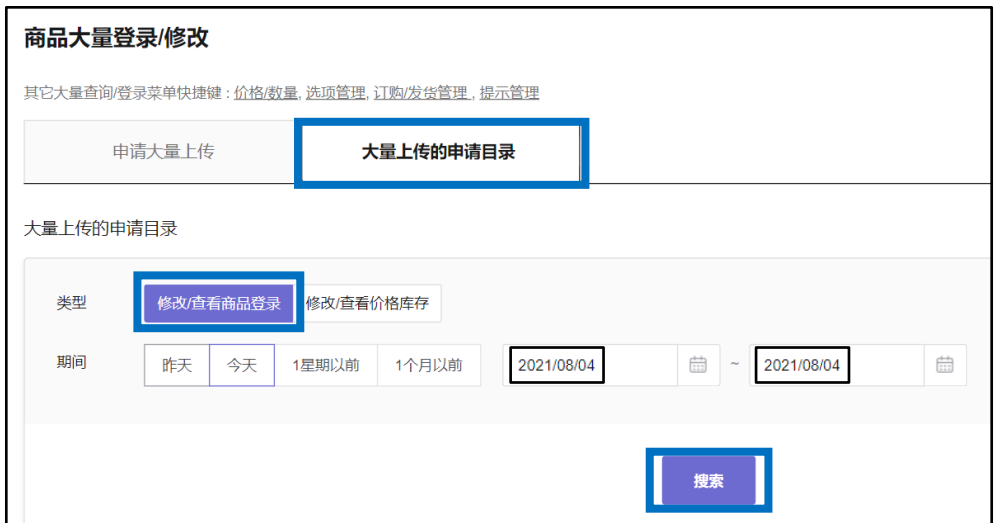

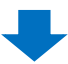

2 在下面显示搜索结果(还可确认上传现况或错误件数等)。

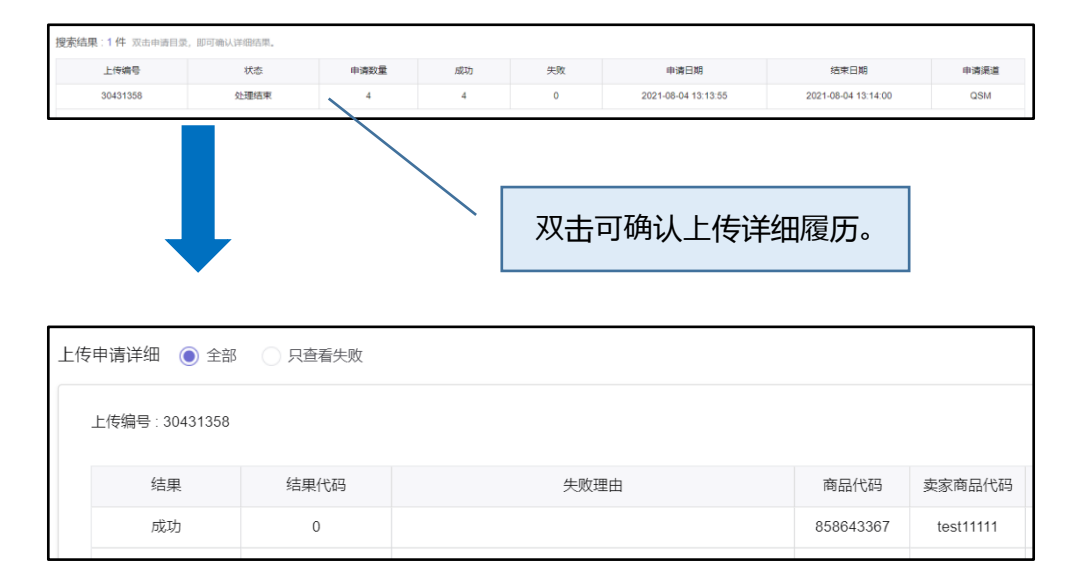

<span id="page-12-0"></span>如果想利用Rakuten Select File登录选项,请点击批量登录/修改商品菜单上端的【选 项管理】。可以转到组合型选项信息查询菜单进行上传。

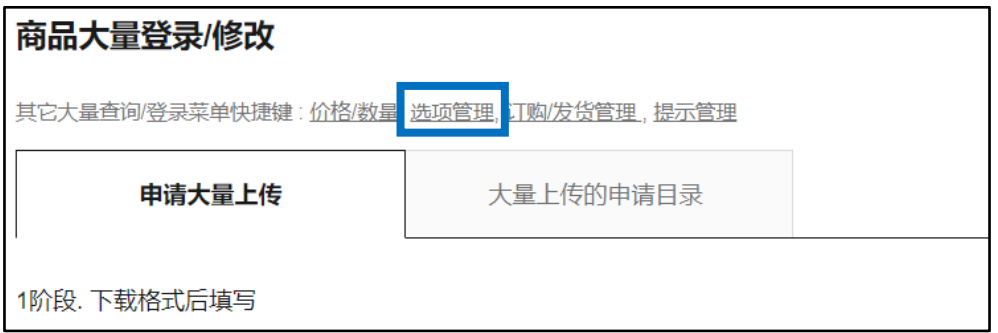

在组合型选项信息查询菜单上操作的方法,请点击这[里,](https://doc.image-qoo10.jp/sqm/JP/guide_ikkatusyohinnsyuuseioption_CN.pdf)参考指南的 **P.16**。

如有其它疑问或不便之处,请用下面的联系方式咨询。 咨询方法:向[Qoo10](https://qsm.qoo10.jp/GMKT.INC.Gsm.Web/Popup/Callcenter/pop_MessageSend.aspx?page_gubun=NEW&from=EDITINFO)进行咨询>分类[QSM操作方法]>[商品・运费管理]

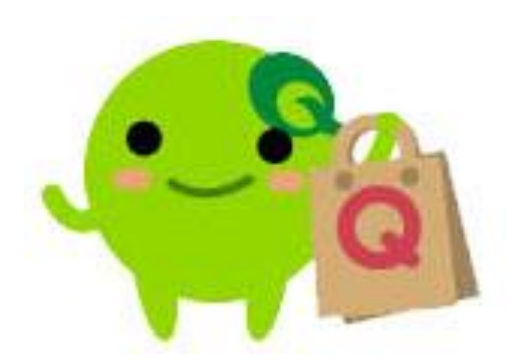